### **"SMART KIT" WIFI EU-OSK105**

Manual de instalación y usuario Installation and owner's manual Manual de instalação e utilização

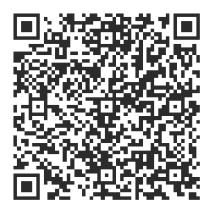

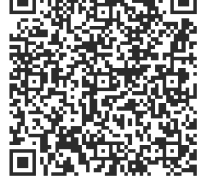

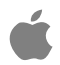

COO CO ES-EN-PT

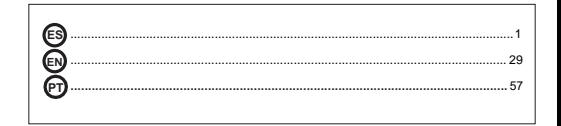

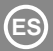

#### **ÍNDICE**

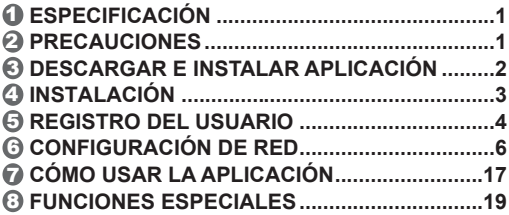

### **DECLARACIÓN DE CONFORMIDAD**

Por la presente, declaramos que este "Smart kit" (módulo WIFI) cumple con los requisitos esenciales y otras disposiciones pertinentes de la Directiva 2014/53/UE. Se adjunta una copia del documento completo.

#### **NOTA IMPORTANTE:**

Lea atentamente el manual antes de instalar o conectar su "Smart Kit" (módulo WIFI). Asegúrese de guardar este manual como referencia futura.

## 1 **ESPECIFICACIÓN**

Modelo: EU-OSK105 Estándar: IEEE 802. 11b/g/n Tipo de antena: Antena impresa de PCB Banda de frecuencia: 2400-2483,5MHz Temperatura de operación : 0 °C~45 °C/32 °F~113 °F Humedad de operación: 10%~85% Potencia de entrada: 5V CC/300mA Potencia TX máxima: <20dBm

### 2 **PRECAUCIONES**

- Sistema aplicable: iOS, Android.
- Mantenga la Aplicación actualizada a la última versión.
- Debido a la posibilidad de situación especial, declaramos explícitamente lo siguiente: No todos los sistemas Android e iOS son compatibles con la Aplicación. No nos responsabilizaremos por cualquier problema producido por la incompatibilidad.
- **Estrategia de seguridad inalámbrica** Smart Kit solo es compatible con el cifrado WPA-PSK / WPA2-PSK y no para ningún otro cifrado. Se recomienda el cifrado WPA-PSK/WPA2-PSK.
- **Precauciones**
- Debido a diferentes situaciones de la red, a veces, el proceso de control puede causar tiempo de espera en retorno. Si aparece esta situación, la visualización entre placa y Aplicación podrá ser no simultánea, no se confunda.
- La cámara del teléfono inteligente debe tener 5 millones de píxeles o más para asegurarse de que el código QR se escanee bien.
- Debido a diferentes situaciones de red, a veces aparece tiempo de espera para la petición, en este momento, es necesario ajustar la configuración de red de nuevo.
- El sistema de Aplicación está sujeto a actualizarse sin aviso previo para mejoramiento de funciones del producto. El proceso de configuración de red actual podrá ser ligeramente diferente con el en manual, y debe prevalecer el proceso actual.
- Consulte el sitio web del servicio para más informaciones.

# 3 **DESCARGAR E INSTALAR**

### **APLICACIÓN**

**PRECAUCIÓN:** El código QR siguiente sólo es válido para descargar la Aplicación. Es completamente diferente con el código QR adjuntado con SMART KIT.

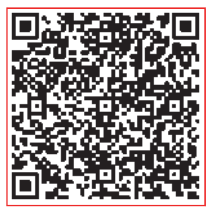

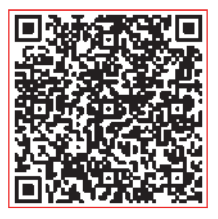

### **Android iOS**

- Usuarios de teléfono de Android: escanee código QR de Android o vaya a Google play, busque la Aplicación "NetHome Plus" y descargue.
- Usuarios de iOS: escanee código QR de iOS o vaya a tienda de APP, busque la Aplicación "NetHome Plus" y descargue.

#### 4 **INSTALACIÓN**

- ① Retire la tapa protectora del smart kit (módulo WIFI)
- ② Abra el panel frontal e inserte el smart kit (módulo WIFI) en el puerto reservado en la placa display. Nota: Es necesario abrir el compartimento donde se ubica la placa display.
- ③ Pegue el código QR empaquetado con SMART KIT (módulo WIFI) al panel lateral de máquina, asegurándose de que sea conveniente para el escaneo por teléfono móvil. Alternativamente, el usuario puede tomar fotos del código QR y guardarla en su teléfono.

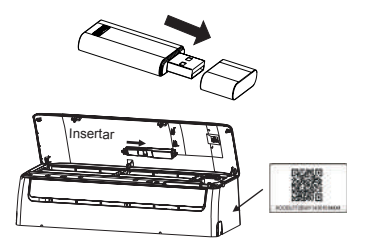

**ADVERTENCIA:** La interfaz es sólo compatible con el SMART KIT (módulo WIFI) provisto por el fabricante.

### 5 **REGISTRO DEL USUARIO**

- Asegúrese de que el móvil esté conectado al enrutador inalámbrico. Y el enrutador inalámbrico ya se ha conectado a Internet antes del registro de usuario y la configuración de la red.
- Es mejor iniciar sesión en el correo electrónico y activar la cuenta de registro haciendo clic en el link en caso de que olvide la contraseña. Se puede iniciar sesión por cuentas de tercera parte.

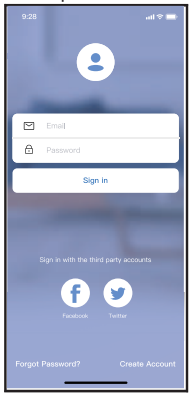

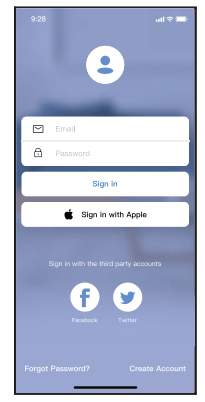

Android iOS

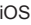

① Haga clic en "Create Account (Crear Cuenta)"

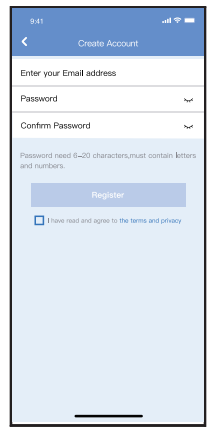

② Ingrese la dirección del correo electrónico y la contraseña, luego haga clic en "Register (Registrar)"

## 6 **CONFIGURACIÓN DE RED**

#### **Precauciones**

- Es necesario que el dispositivo móvil no reconozca otra red memorizada y asegurarse de que el dispositivo Android o iOS sólo se conecta a la red WIFI que desea conectar al equipo.
- Asegúrese de que la función WIFI del dispositivo Android o iOS funciona correctamente y puede volver a conectarse automáticamente a su red WIFI original.

#### **Recordatorio:**

El usuario debe terminar todos los pasos en 8 minutos después de conectar la unidad a la corriente, de lo contrario, deberá conectarla de nuevo.

#### ■ Uso de un dispositivo Android para realizar la **configuración de la red**

- 1 Asegúrese de que su dispositivo móvil ya está conectado a la red WIFI que desea utilizar. Además, debe olvidar las redes WIFI irrelevantes en caso de que influyan en su proceso de configuración.
- 2 Desconecte el aire acondicionado del suministro eléctrico.
- 3 Conecte el suministro eléctrico del aire acondicionado y pulse continuamente el botón "LED" o "DO NOT DISTURB" siete veces en 10 segundos.
- 4 Cuando la unidad muestra "AP", significa que el aire acondicionado ya ha entrado en el modo de configuración.

#### **Nota:**

Hay dos formas de completar la configuración de la red:

- Configuración de red a través de escaneo de Bluetooth
- Configuración de red por tipo de dispositivo seleccionado

#### **Configuración de red a través de escaneo de Bluetooth**

Nota: Asegúrese de que el bluetooth de su dispositivo móvil esté funcionando.

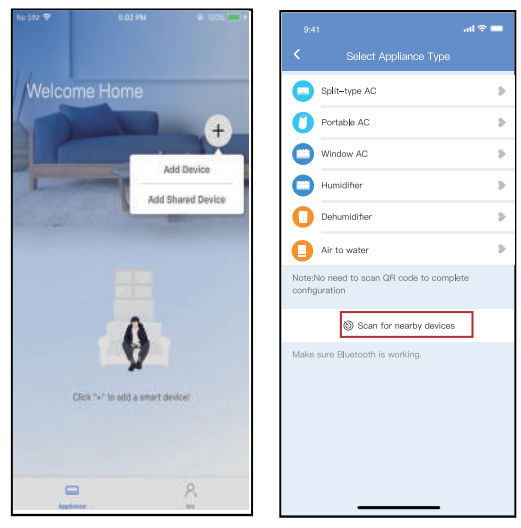

- ① Presione "+ Add Device (+Agregar Dispositivo)"
- ② Presione "Scan for nearby devices (Escanear dispositivos cercanos)"

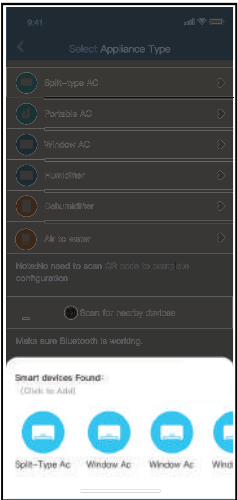

③ Espere a que encuentren ④ Seleccione Wi-Fi los dispositivos inteligentes, luego haga clic para agregarlos

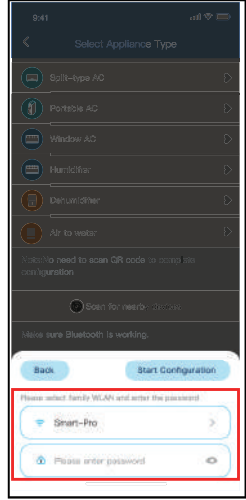

doméstico, ingrese la contraseña

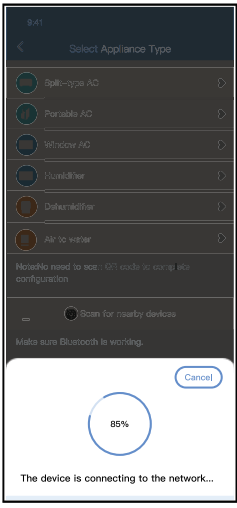

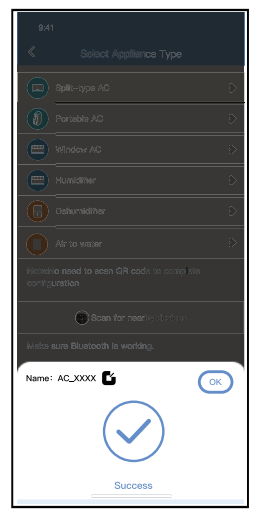

- ⑤ Espere a que conecte a la ⑥ Configuración correcta, red
- puede modificar el nombre predeterminado.

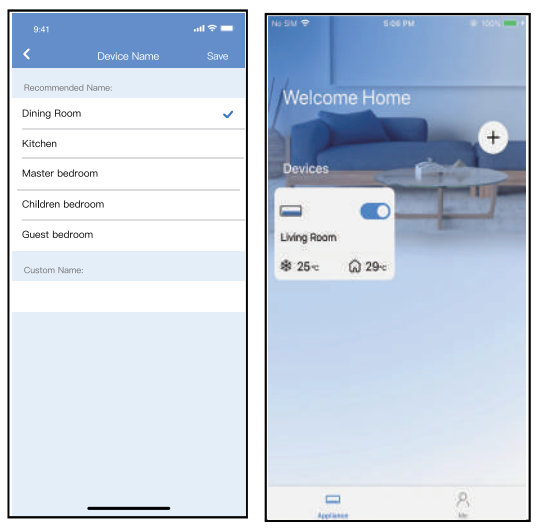

- ⑦ Puede seleccionar un nombre existente o personalizar uno nuevo
- ⑧ La configuración de la red Bluetooth se realizó correctamente, ahora puede ver el dispositivo en la lista.

#### **Configuración de red por tipo de dispositivo seleccionado:**

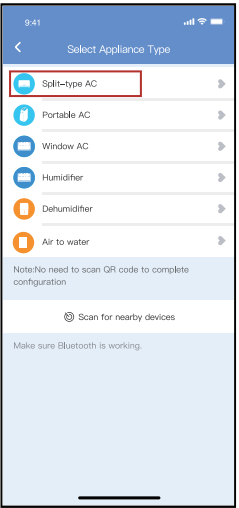

① Si la configuración de la red bluetooth tiene error, seleccione el tipo de dispositivo.

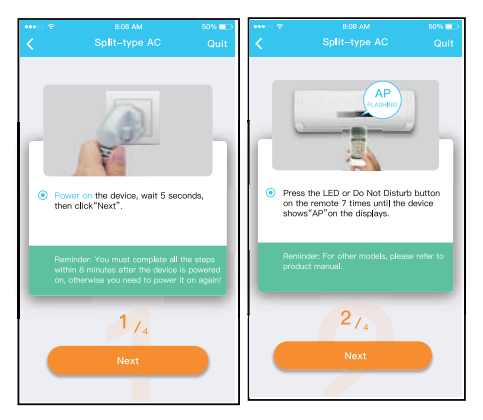

Siga los pasos anteriores para entrar en el modo "AP".

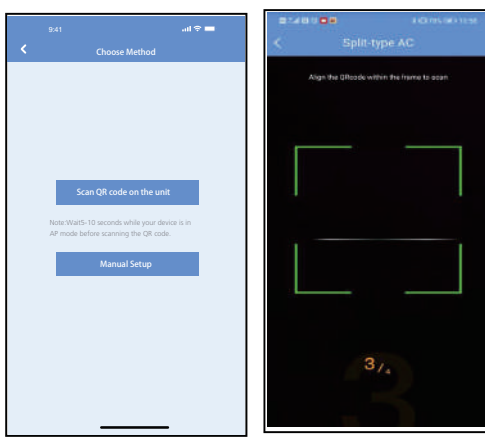

- ③ Seleccione el método de configuración de red.
- ④ Seleccione el método de "Scan the QR code (Escanear código QR)".
- **NOTA: Paso ③ y paso ④ son aplicables solo al sistema Android. El sistema iOS no necesita estos dos pasos.**

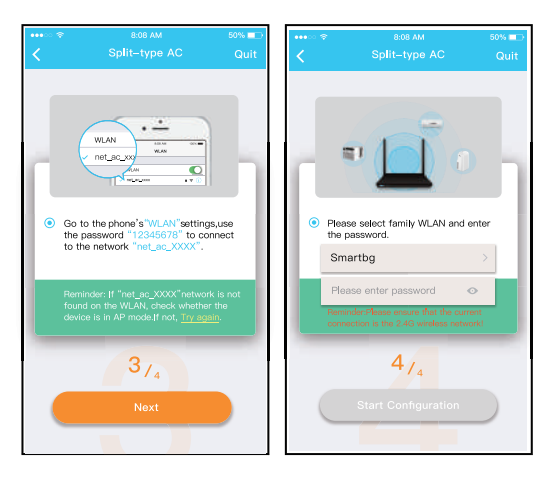

- ⑤ Al seleccionar el método "Manual Setup (Configuración Manual)". Conecte a la red inalámbrica (iOS)
- ⑥ Ingrese la contraseña.

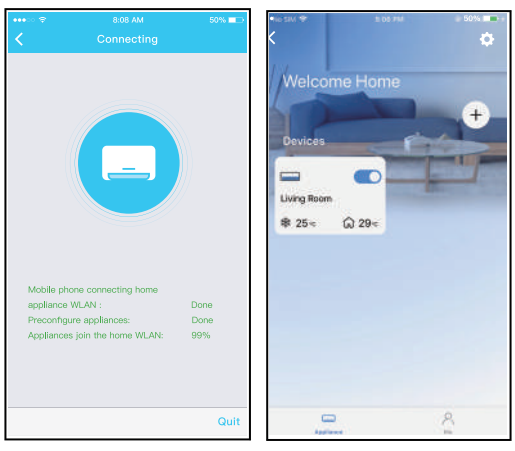

- ⑦ La configuración de la red es exitosa.
- ⑧ Una vez exitosa la configuración, puede ver el dispositivo en la lista.

#### **NOTA:**

- Al finalizar la configuración de red, la APP mostrará palabras clave de éxito en la pantalla.
- Debido a diferentes entornos de Internet, es posible que el estado del dispositivo siga mostrando "desconectado". Si ocurre esta situación, es necesario extraer y actualizar la lista de dispositivos en la APP y asegurarse de que el estado del dispositivo se convierte en "conectado". Alternativamente, el usuario puede apagar la alimentación del aire acondicionado y encenderla de nuevo, el estado del dispositivo se convertirá en "conectado" después de unos minutos.

## 7 **CÓMO USAR LA APLICACIÓN**

Asegúrese de que tanto el dispositivo móvil como el aire acondicionado estén conectados a Internet antes de utilizar la aplicación para controlarlo, siga los siguientes pasos:

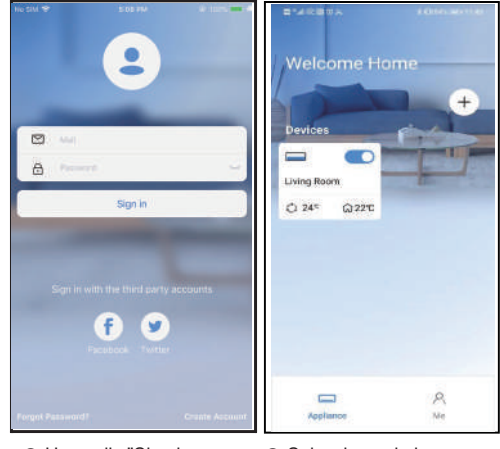

① Haga clic "Sign in (Registrarse)"

② Seleccione el aire acondicionado.

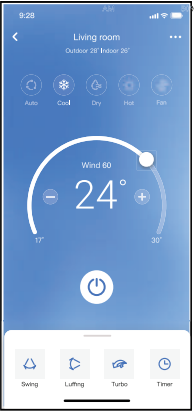

③ Así, el usuario podrá controlar el encendido/ apagado del aire acondicionado, el modo de operación, la temperatura, la velocidad del ventilador y otros.

#### **NOTA:**

No todas las funciones de la aplicación están disponibles para el aire acondicionado. Por ejemplo: Funciones ECO, Turbo (Turbo) y Swing (Oscilar). Consulte el manual de usuario para más informaciones.

### 8 **FUNCIONES ESPECIALES**

#### **Programación**

El usuario puede realizar una cita semanalmente para encender o apagar el aire acondicionado en tiempo especificado. También se puede seleccionar circulación para controlar el aire acondicionado bajo el control programado cada semana.

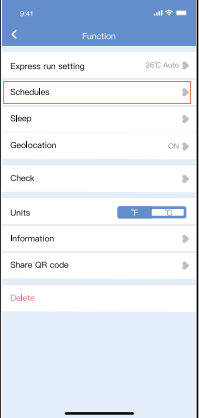

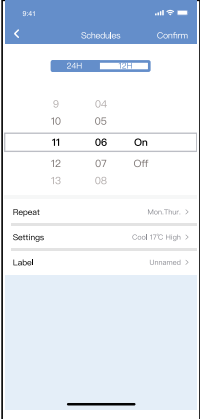

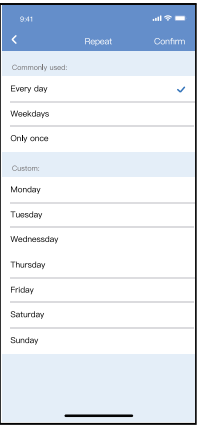

#### **Sueño**

El usuario puede personalizar su propio sueño cómodo mediante ajuste de temperatura objetivo.

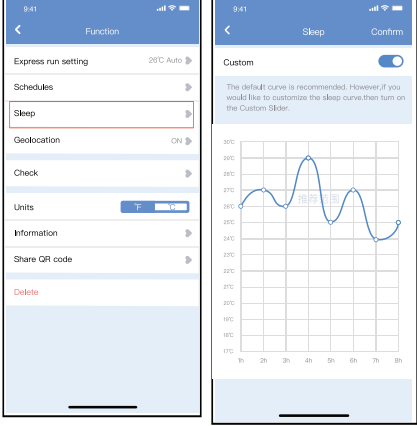

#### Verificar

El usuario puede verificar el estado de funcionamiento del aire acondicionado con esta función. Al terminar el procedimiento, se visualizará ítems normales, ítems anormales e información detallada.

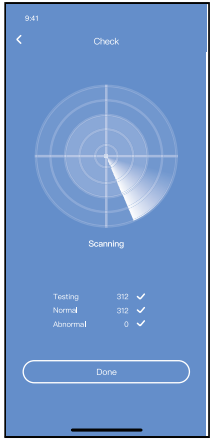

#### **Compartir dispositivo**

El aire acondicionado puede ser controlado por múltiples usuarios al mismo tiempo mediante la función Compartir dispositivo.

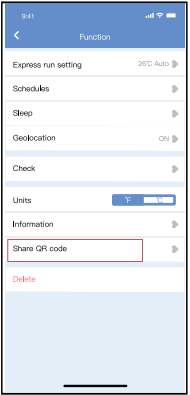

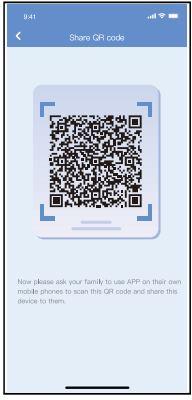

① Haga clic en Share QR ② Visualice código QR. code (Compartir código QR) "

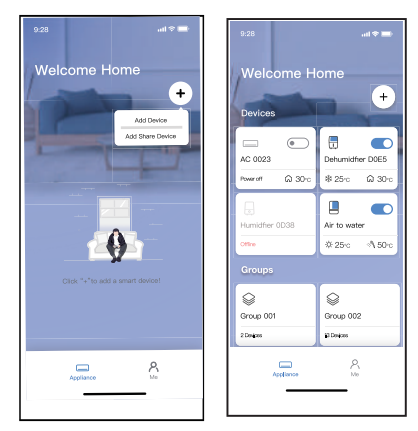

- ③ Los otros usuarios deben iniciar sesión en la aplicación "net home plus" primero, luego haga clic en "Add Share Device (Agregar Dispositivo Compartido)" en su móvil, y pídalos a escanear el código QR.
- ④ Ahora los demás pueden agregar el dispositivo compartido.

#### PRECAUCIONES:

**Para modelos EU-OSK105:** ID de FCC:2AS2HMZNA21 IC:24951-MZNA21

Este dispositivo cumple con la Parte 15 de las Reglas FCC y contiene transmisores / receptores libres de licencia que cumplen con los RSS de Innovación, Ciencia y Desarrollo Económico de Canadá que no exigen la licencia. El funcionamiento está sujeto a las dos condiciones siguientes:

- (1) Este dispositivo no causa interferencia; y
- (2) Este dispositivo debe aceptar cualquier interferencia, incluso la causada por operaciones no deseadas del dispositivo.

Solamente utilice el dispositivo de acuerdo con las instrucciones provistas.

Los cambios o modificaciones de la unidad no aprobados expresamente por la parte responsable del cumplimiento podrían anular la autoridad del usuario para operar el equipo. Este dispositivo cumple con los límites de exposición a la radiación FCC establecidos para un entorno no controlado. Para evitar la posibilidad de exceder los límites de exposición a la radiofrecuencia FCC, la proximidad humana a la antena no debe ser inferior a 20 cm (8 pulgadas) durante el funcionamiento normal.

NOTA: Este equipo ha sido probado y considerado acorde a los límites de un dispositivo digital de Clase B, en virtud de la parte 15 de las Reglas de la FCC. Estos límites están diseñados para proporcionar protección razonable contra interferencias perjudiciales en una instalación residencial. Este equipo genera, utiliza y puede irradiar energía de radiofrecuencia y, si no se instala y se utiliza según las instrucciones, podrían causar interferencias perjudiciales para las comunicaciones por radio. Sin embargo, no hay garantía de que la interferencia no ocurra en una instalación particular. Si este equipo causa interferencias perjudiciales para la recepción de radio o televisión, que pueden determinarse encendiendo y apagando el equipo, se recomienda al usuario que intente corregir la interferencia mediante una o más de las siguientes medidas:

- -- Reoriente o recoloque la antena de recepción.
- -- Aumente la separación entre el equipo y el receptor.
- -- Conecte el equipo al enchufe de un circuito diferente al que está conectado el receptor.
- -- Pida ayuda al proveedor o a un técnico de radio/TV experimentado.

**El fabricante no se hace responsable en ningún caso de problemas causados por Internet, el router Wifi ni los terminales móviles. Debe contactar a los proveedores de estos servicios en caso de que tengan fallos.**

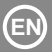

#### **CONTENTS**

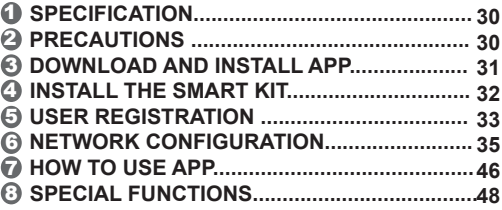

#### **DECLARATION OF CONFORMITY**

Hereby, we declare that this Smart kit is in compliance with the essential requirements and other relevant provisions of Directive 2014/53/EU. A copy of the full DoC is attached. (European Union products only)

#### **IMPORTANT NOTE:**

Read the manual carefully before installing or connecting your Smart kit (Wireless module). Make sure to save this manual for future reference.

## 1 **SPECIFICATION**

Model: EU-OSK105 Standard: IEEE 802. 11b/g/n Antenna Type: Printed PCB Antenna Frequency Band: 2400-2483.5MHz Operation Temperature: 0°C~45°C/32°F~113°F Operation Humidity: 10%~85% Power Input: DC 5V/300mA Maximum TX Power: <20dBm

## 2 **PRECAUTIONS**

- Applicable system: iOS, Android.
- Please keep you APP up to date with the latest version.
- Due to special situation may be occurred, we explicitly claims below: Not all of the Android and iOS system are compatible with APP. We will not be responsible for any issue as a result of the incompatibility.

#### **W ireless safety strategy** Smart kit only support WPA-PSK/WPA2-PSK encryption and none encryption . WPA-PSK/WPA2-PSK encryption is recommended.

#### **Cautions**

- Due to different network situation, control process may return time-out sometimes. If this situation occurs, the display between board and App may not be the same, please do not feel confused.
- Smart Phone camera needs to be 5 million pixels or above to make sure scan QR code well.
- Due to different network situation, sometimes, request time-out could happen, thus, it is necessary to do network configuration again.
- The APP system is subject to update without prior notice for product function improvement. The actual network configuration process may be slightly different from the manual, the actual process shall prevail.
- Please Check The Service Website For More information.

### 3 **DOWNLOAD AND INSTALL APP**

**CAUTION**: The following QR Code is only available for downloading APP. It is totally different with the QR code packed with SMART KIT.

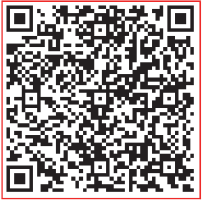

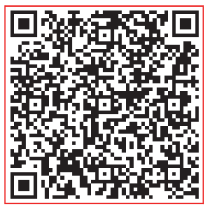

### **Android iOS**

- Android Phone users: scan Android QR code or go to google play, search 'NetHome Plus" app and download it.
- iOS users: scan iOS QR code or go to APP Store, search 'NetHome Plus" app and download it.

# 4 **INSTALL THE SMART KIT(wireless module)**

- $\left\langle 1\right\rangle$  Remove the protective cap of the smart kit (wireless module)
- Open the front panel and insert the smart kit 2 (wireless module) into the reserved interface.
- $\mathfrak I$  Attach the QR code packed with Smart kit (wireless module) to the side panel of the machine, ensure it is convenience to be scanned by the mobile phone. Alternatively, user can take picture of the QR Code and save it into their own phones.

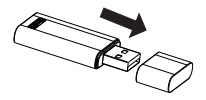

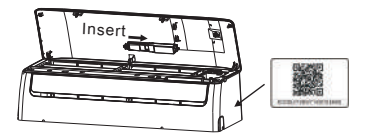

**WARNING :**This interface is only compatible with SMART KIT(wireless module) provided by the manufacturer.

# 5 **USER REGISTRATION**

- Please ensure your mobile device is connected to Wireless router. Also, the Wireless router has already connected to Internet before doing user registration and network configuration.
- It is better to log in your email box and active your registration account by clicking link in case you forget the password. You can log in with the third party accounts.

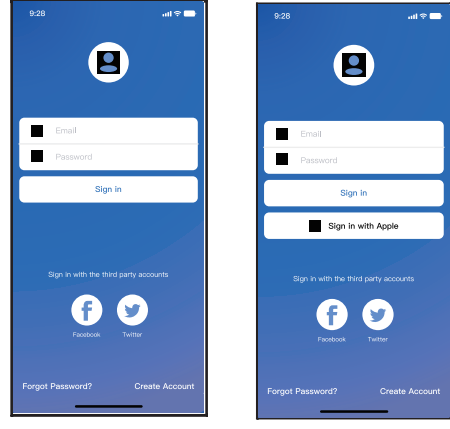

Android iOS

 $\mathfrak D$  Click "Create Account

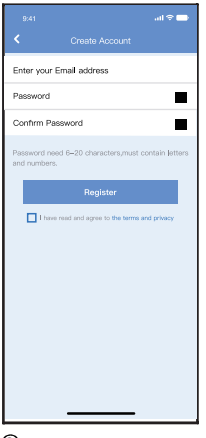

 Enter your email address and password, and then<br>click "Register"
# **NETWORK CONFIGURATION**

## **Cautions**

- It is necessary to forget any other around network and make sure the Android or iOS device just connect to the Wireless network you want to configure.
- Make sure the Android or iOS device Wireless function works well and can be connected back to your original Wireless network automatically.

### **Kindly reminder:**

 User must finish all the steps in 8 minutes after powering on air conditioner, otherwise you need to power on it again.

- **Using Android or iOS device to do network configuration**
- Make sure your mobile device has already been connected to the Wi-Fi network which you want to use. Also, you need to forget other irrelevant Wi-Fi network in case it influences your configuration process.
- Disconnect the power supply of AC.
- Connect the power supply of AC, and continuously press the "LED" or "DO NOT DISTURB" button seven times in 10 seconds.
- When the AC displays "AP", it means that the AC Wi-Fi has already entered into "AP" mode.

## **Note:**

There are two ways to finish the network configuration:

- Network configuration by Bluetooth scan
- Network configuration by select appliance type

### **Network configuration by Bluetooth scan**

 Note: Make sure the bluetooth of your mobile device is working.

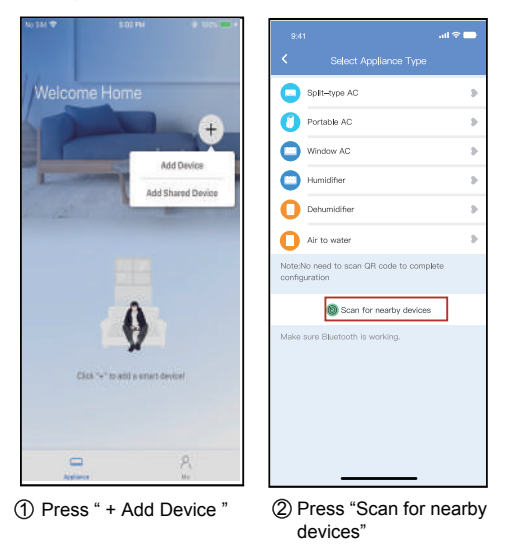

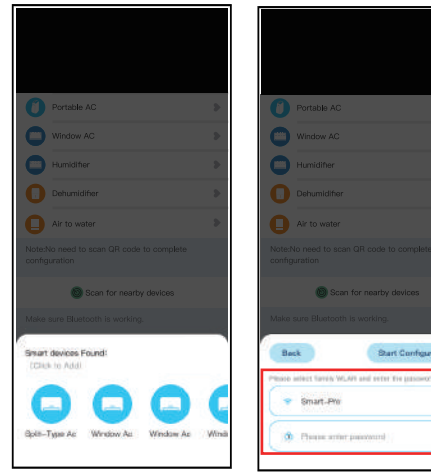

 $\mathfrak{D}% _{k}(G)$  Wait smart devices to find,  $\left( 4\right)$  Select home Wi-Fi, then click to add it

enter the password

 $\circ$ 

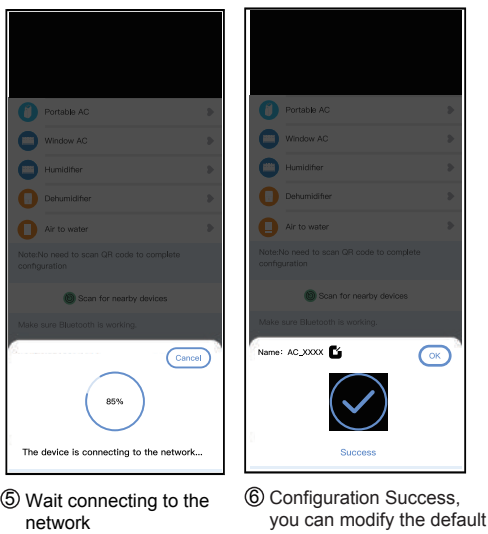

name.

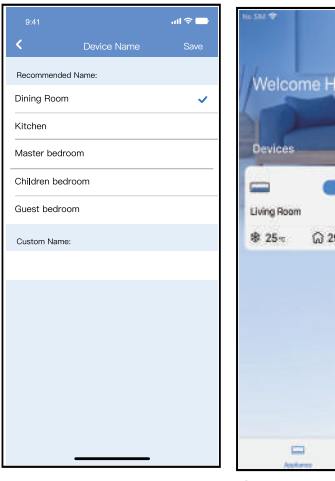

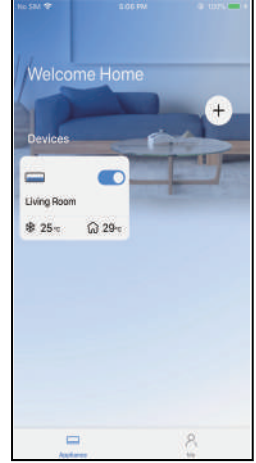

7 You can choose an 8 existing name or customize a new name. Bluetooth network configuration is successful, now you can see the device in the list.

**Network configuration by select appliance type :**

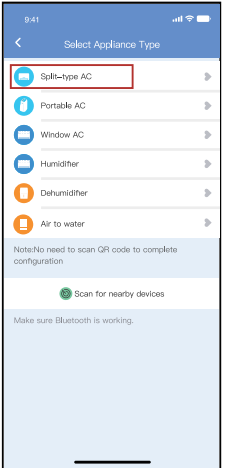

 $\mathfrak D$  If the bluetooth network cofiguration is failure, please select the appliance type.

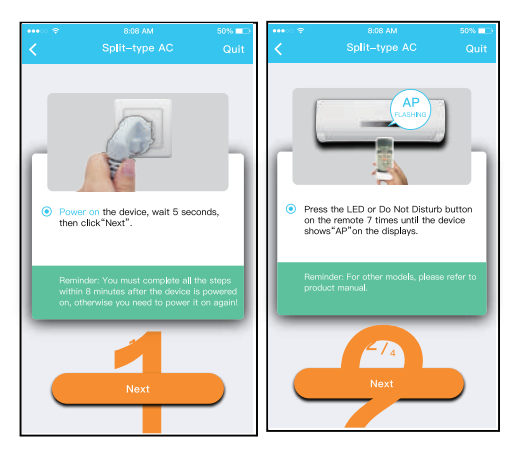

please follow the above steps to enter "AP" mode.

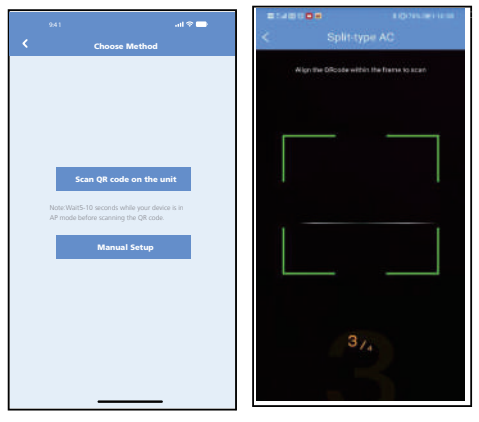

Choose the network 3 configuration method. Choose the "Scan the 4 QR code" method.

NOTE: Steps **③and ④are applicable to Android system only. iOS system does not need these two steps.**

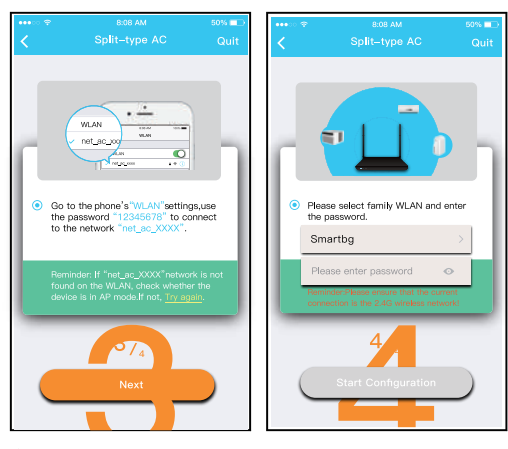

5 When choose the "Manual (6) Please enter password Setup" method(Android). Connect to the wireless network(iOS)

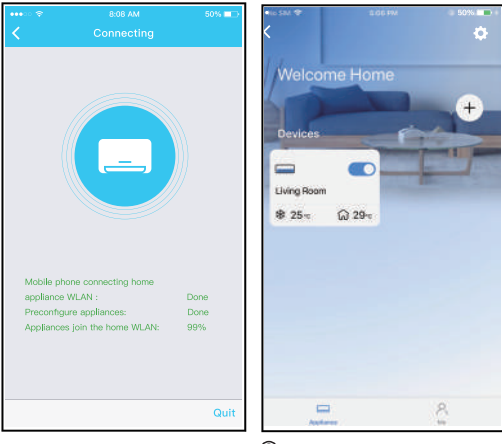

 $\mathcal{D}% _{k}(G)$  Network configuration is  $\qquad$   $\otimes$ successful

Configuration Success, you can see the device in the list.

### **NOTE:**

- When finishing network configuration, APP will display success cue words on the screen.
- Due to different internet environment, it is possible that the device status still display "offline" . If this situation occurs, it is necessary to pull and refresh the device list on the APP and make sure the device status become "online". Alternatively, user can turn off the AC power and turn on it again, the device status will become "online" after few minutes.

# **HOW TO USE APP**

Please ensure both your mobile device and air conditioner are connected to the Internet before using app to control the air conditioner via internet, please follow the next steps:

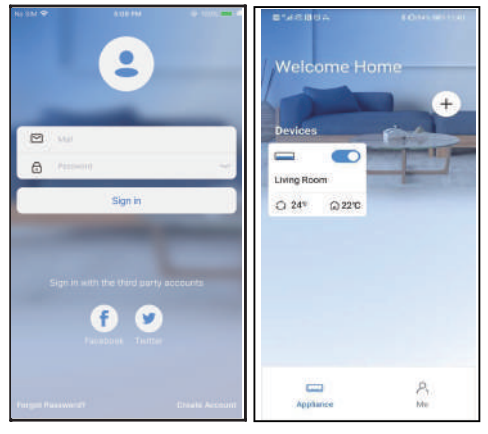

1 Click " Sign in "

2 Choose the air conditioner.

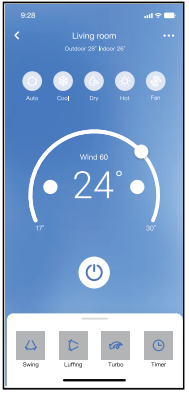

3 Thus, user can control air conditioners on/off status, operation mode, temperature, fan speed and so on.

### **NOTE:**

Not all the function of the APP is available on air conditioner. For example: ECO, Turbo, Swing function, please check the user manual to find more information.

## 8 **SPECIAL FUNCTIONS**

### Schedule

Weekly, user can make an appointment to turn on or off AC on specific time. User also can choose circulation to keep the AC under schedule control every week.

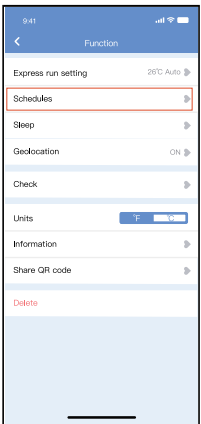

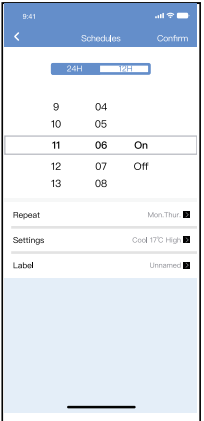

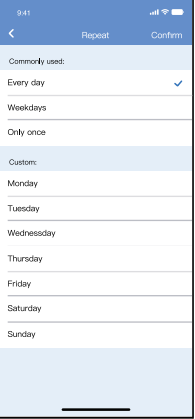

## **Sleep**

User can customize their own comfortable sleep by setting target temperature.

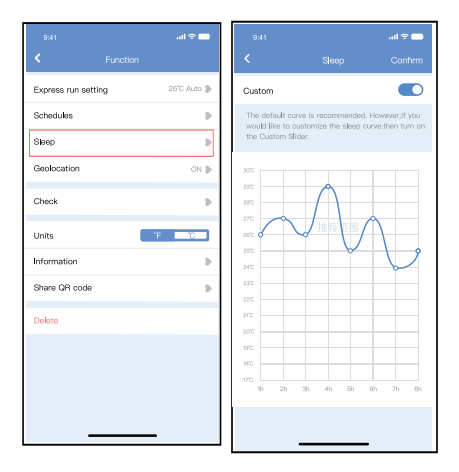

## **E** Check

User can simply check the AC running status with this function. When finishing this procedure, it can display the normal items, abnormal items, and detail information.

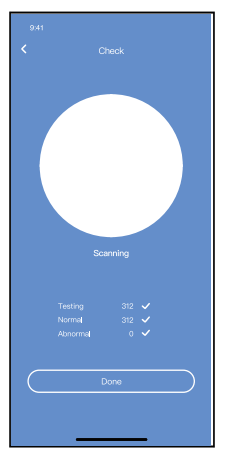

### **Share Device**

The air conditioner can be controlled by multi-users at the same time by Share Device function.

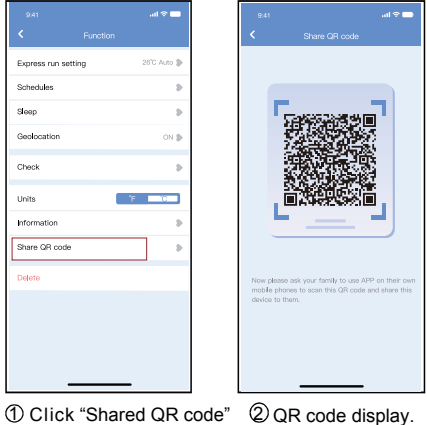

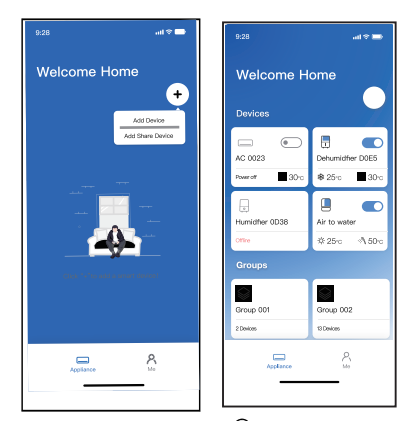

- 3) The other users must log (4) Now the others can in "Nethome Plus" app first, then click "Add Share Device" on their own mobile, then ask them to scan the QR code.
- add the shared device.

### CAUTIONS:

**For models of EU-OSK105:** FCC ID:2AS2HMZNA21 IC:24951-MZNA21

This device complies with Part 15 of the FCC Rules and it contains licence-exempt transmitter(s)/receiver(s) that comply with Innovation, Science and Economic Development Canada's licence-exempt RSS(s).

Operation is subiect to the following two conditions:

- (1) This d evice may not cause int erferen ce; a nd
- $(2)$  This d evice must accepta ny in terference, including inte rf erence tha t may ca use und esire d op erat ion of the de vice .

Only operate the device in accordance with the instructions supplied.

Changes or modifications to this unit not expressly approved by the party responsible for compliance could void the user's authority to operate the equipment. This device complies with FCC radiation exposure limits set forth for an uncontrolled environment. In order to avoid the possibility of exceeding the FCC radio frequency exposure limits, human proximity to the antenna shall not be less than 20cm (8 inches) during normal operation.

NOTE: This equipment has been tested and found to comply with the limits for a Class B digital device, pursuant to part 15 of the FCC Rules. These limits are designed to provide reasonable protection against harmful interference in a residential installation. This equipment generates, uses and can radiate radio frequency energy and, if not installed and used in accordance with the instructions, may cause harmful interference to radio communications. However, there is no guarantee that interference will not occur in a particular installation. If this equipment does cause harmful interference to radio or television reception, which can be determined by turning the equipment off and on, the user is encouraged to try to correct the interference by one or more of the following measures: --Reorient or relocate the receiving antenna.

- --Increase the separation between the equipment and receiver.
- --Connect the equipment into an outlet on a circuit different from that to which the receiver is connected.
- --Consult the dealer or an experienced radio/TV technician for help.

**Company will not be liable for any issues and problems caused by Internet, Wireless Router and Smart Devices. Please contact the original provider to get further help.**

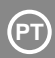

## **ÍNDICE**

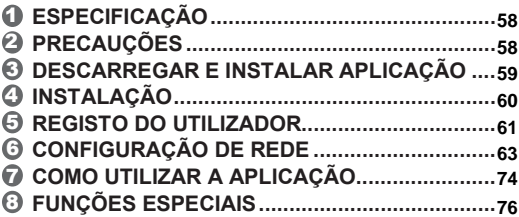

## **DECLARAÇÃO DE CONFORMIDADE**

Declaramos que este "kit inteligente" (módulo WIFI) está em conformidade com os requisitos essenciais e outras disposições relevantes da Directiva 2014/53/UE. Uma cópia do documento completo encontra-se em anexo.

## **NOTA IMPORTANTE:**

Leia atentamente o manual antes de instalar ou ligar o seu Smart Kit (módulo WIFI). Assegure-se de guardar este manual para futura referência.

# 1 **ESPECIFICAÇÃO**

Modelo: Norma EU-OSK105: IEEE 802. 11b/g/n Tipo de antena: Antena PCB impressa Faixa de frequência: 2400-2483.5MHz Temperatura de funcionamento: 0°C~45°C/32°F~113°F Humidade de funcionamento: 10%~85% Potência de entrada: 5V DC/300mA Potência máxima TX: <20dBm

# 2 **PRECAUÇÕES**

- Sistema aplicável: iOS, Android.
- Manter a Aplicação actualizada com a versão mais recente.
- Devido à possibilidade de uma situação especial, declaramos explicitamente o seguinte: Nem todos os sistemas Android e iOS são compatíveis com a Aplicação. Nós não seremos responsáveis por quaisquer problemas causados por incompatibilidade.

### ● **Estratégia de segurança WIFI** O Smart Kit só suporta encriptação WPA-PSK / WPA2-PSK e não para qualquer outra encriptação. A encriptação WPA-PSK/WPA2-PSK é recomendada.

- **Precauções**
- Devido a diferentes situações de rede, por vezes o processo de controlo pode causar um timeout no regresso. Se esta situação surgir, a visualização entre placa e Aplicação pode ser não simultâneo, não se confundir.
- A câmara do smartphone deve ter 5 milhões de pixels ou mais para garantir que o código QR digitaliza bem.
- Devido a diferentes situações de rede, às vezes aparece um tempo de espera para a solicitação, neste momento, é necessário ajustar novamente as definições de rede.
- O sistema de Aplicação está sujeito a actualização sem aviso prévio para melhorias nas características do produto. O processo de configuração real da rede pode ser ligeiramente diferente do processo manual, e o processo real deve prevalecer.
- Consulte o sítio web do serviço para mais informações.

## 3 **DESCARREGAR E INSTALAR APLICAÇÃO**

**Precauções:** O código QR abaixo só é válido para descarregar a Aplicação. É completamente diferente do código QR anexado com o SMART KIT.

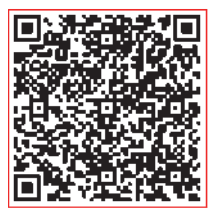

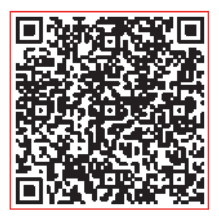

## **Android iOS**

- Utilizadores de telefones Android: digitalizar o código QR do Android ou ir ao Google Play, procurar a aplicação "NetHome Plus" e descarregar.
- Utilizadores iOS: digitalizar o código iOS QR ou ir à loja APP, procurar a aplicação "NetHome Plus" e descarregar.

## 4 **INSTALAÇÃO**

- ① Retirar a tampa protectora do kit inteligente (módulo WIFI)
- ② Abrir o painel frontal e inserir o kit inteligente (módulo WIFI) na porta reservada no painel de visualização. Notas: É necessário abrir o compartimento onde se encontra a placa expositora.
- ③ Anexar o código QR embalado com o SMART KIT (módulo WIFI) ao painel lateral da máquina,

assegurando que é adequado para a digitalização de telemóveis. Em alternativa, o utilizador pode tirar fotografias do código QR e guardá-lo no seu telefone.

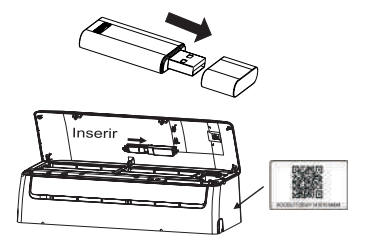

**AVISO:** A interface só é compatível com o SMART KIT (módulo WIFI) fornecido pelo fabricante.

# 5 **REGISTO DO UTILIZADOR**

- Certifique-se de que o telemóvel está ligado ao router WIFI. E o router WIFI já está ligado à Internet antes do registo do utilizador e da configuração da rede.
- Entrar no seu e-mail e activar a sua conta de registo clicando no link no caso de se esquecer da sua palavra-passe. Também pode acessar com contas de outras aplicações.

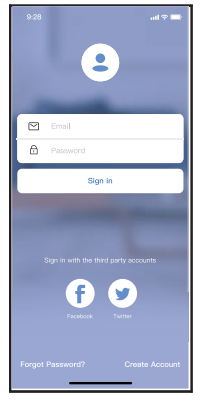

① Clicar em "Criar conta" Android iOS

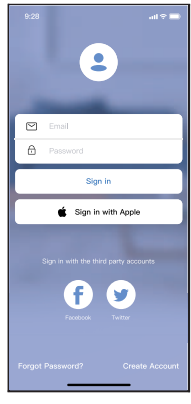

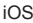

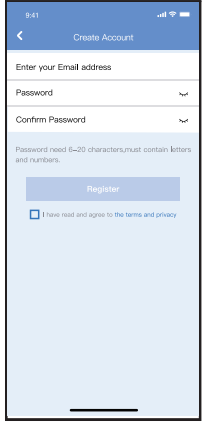

② Introduza o endereço de correio electrónico e a palavra-passe, depois clique em "Registar"

# 6 **CONFIGURAÇÃO DE REDE**

### **Precauções**

- É necessário que o dispositivo móvel não reconheça outra rede memorizada e certifique-se de que o dispositivo Android ou iOS apenas se liga à rede WIFI que pretende ligar ao computador.
- Certifique-se de que a função WIFI do seu dispositivo Android ou iOS está a funcionar correctamente e pode voltar a ligar-se automaticamente à sua rede WIFI original

### **Lembrete:**

O utilizador deve completar todos os passos dentro de 8 minutos após a ligação da unidade à fonte de alimentação, caso contrário, a unidade deve ser reconectada.

- **Utilização de um dispositivo Android para efectuar a configuração da rede**
- Certifique-se de que o seu dispositivo móvel já está 1 ligado à rede WIFI que pretende utilizar. Além disso, deve ignorar as redes WIFI irrelevantes, caso estas influenciem o seu processo de configuração.
- Desligar o ar condicionado da fonte de alimentação. 2
- Ligar a alimentação do ar condicionado e premir 3 continuamente o botão "LED" ou "DO NOT DISTURB" sete vezes no espaço de 10 segundos.
- Quando a unidade exibe "AP", significa que o ar 4condicionado já entrou no modo "AP"configuração. **Notas:**

Há duas maneiras de completar a configuração da rede:

- Configuração de rede via Bluetooth.
- Configuração de rede por tipo de dispositivo seleccionado.

## **Configuração da rede através do Bluetooth**

Notas: Certifique-se de que o Bluetooth do seu dispositivo móvel está a funcionar.

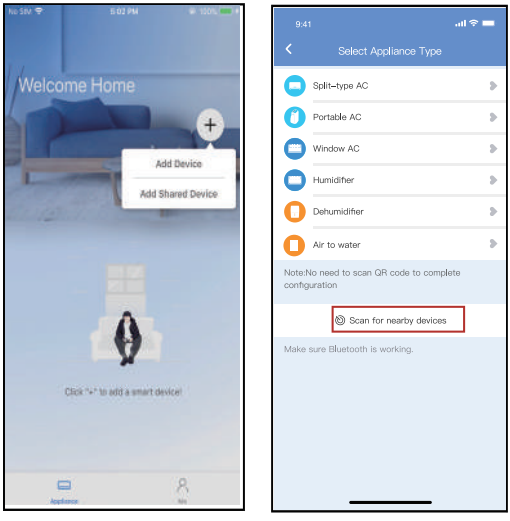

- ① Prima "+ Adicionar dispositivo"
- ② Prima "Scan for nearby devices"

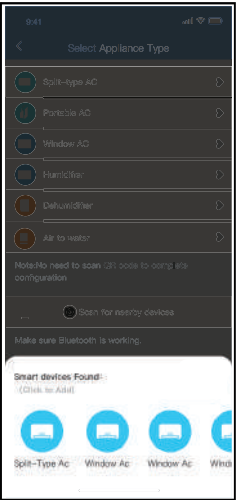

③ Esperar que encontrem os dispositivos depois clique para os adicionar

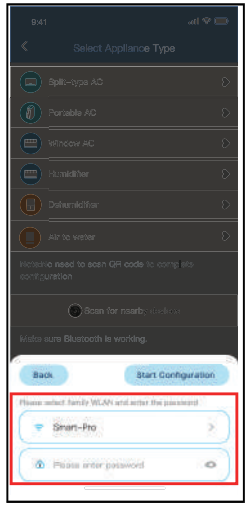

④ Seleccione Home Wi-Fi, introduza a palavra-passe

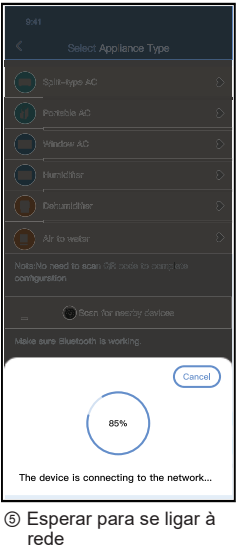

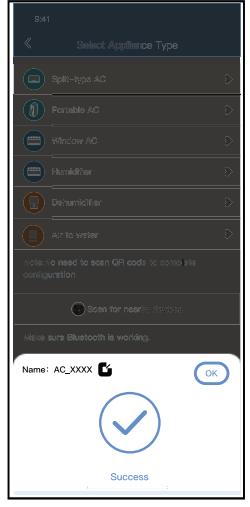

⑥ Configuração correcta, pode alterar o nome predeterminado.

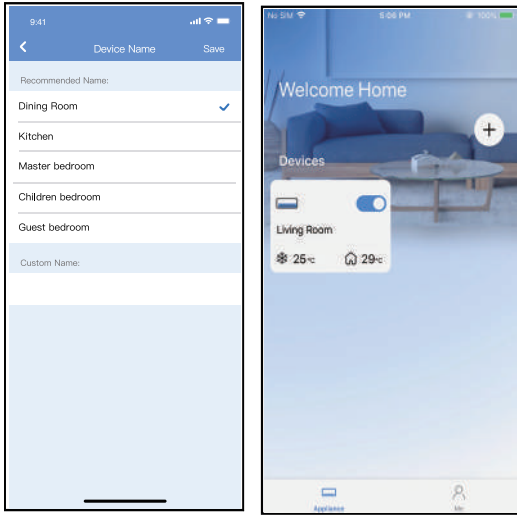

- ⑦ Pode seleccionar um nome existente ou personalizar um novo nome
- ⑧ A configuração da rede Bluetooth foi realizada com sucesso, pode agora ver o dispositivo na lista.

### **Configuração de rede por tipo de dispositivo seleccionados:**

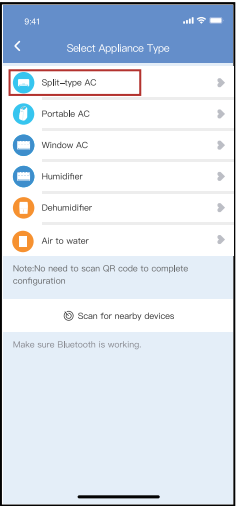

① Se a configuração bluetooth falha, seleccionar o tipo de dispositivo.

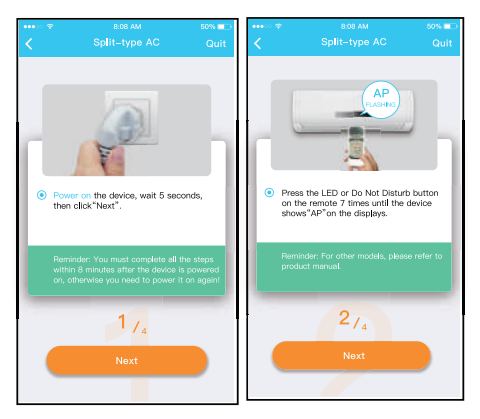

② Siga os passos acima para entrar no modo "AP".

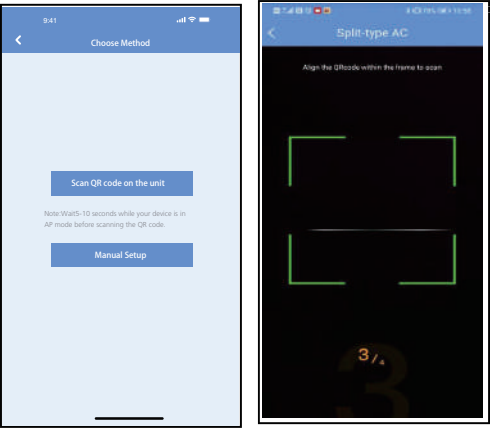

- ③ Seleccionar o método de configuração da rede.
- ④ Seleccionar o método "Scan the QR code".
- **NOTA: O passo** ③ **e o passo** ④ **são aplicáveis apenas ao sistema Android. O sistema iOS não precisa destes dois passos.**
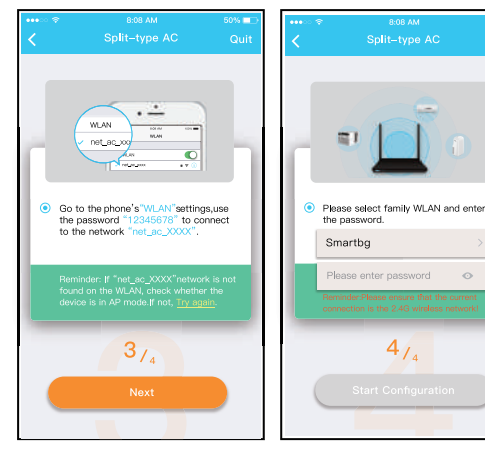

- ⑤ Ao seleccionar o método "Manual Setup (Configuração Manual)". Ligar à rede WIFI (iOS)
- ⑥ Introduzir a palavra-passe.

50%

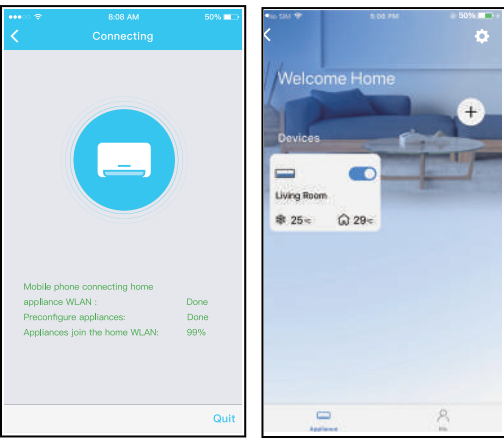

- ⑦ A configuração da rede foi bem sucedida.
- ⑧ Quando a configuração for bem sucedida, poderá ver o dispositivo na lista.

### **NOTA:**

- Quando a configuração da rede estiver completa, o APP irá exibir palavras-chave para o sucesso no ecrã.
- Devido a diferentes ambientes de Internet, o estado do dispositivo pode ainda mostrar "offline". Se esta situação ocorrer, é necessário extrair e actualizar a lista de dispositivos no APP e assegurar que o estado do dispositivo se torna"ligado". Em alternativa, o utilizador pode desligar aalimentação do ar condicionado e voltar a ligá-lo, oestado do dispositivo tornar-se-á "ligado" após algunsminutos.

# 7 **COMO UTILIZAR A APLICAÇÃO**

Certifique-se de que tanto o dispositivo móvel como o ar condicionado estão ligados à Internet antes de utilizar o aplicativo para o controlar, siga os passos abaixo:

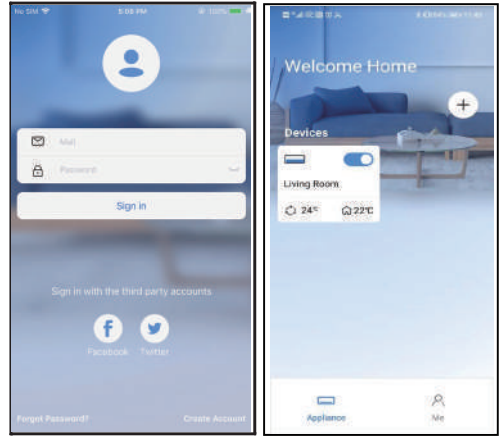

① Clicar em "Entrar (Registar)" ② Seleccionar o ar condicionado.

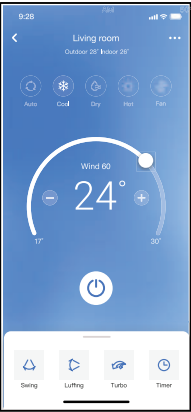

③ Isto permite ao utilizador controlar o ON/ OFF do ar condicionado, modo de funcionamento, temperatura, velocidade do ventilador e outros.

### **NOTA:**

Nem todas as funções da aplicação estão disponíveis para ar condicionado. Por exemplo: Funções ECO, Turbo e Swing. Consulte o sítio web do serviço para mais informações.

# 8 **FUNÇÕES ESPECIAIS**

#### **Programação semanal**

O utilizador pode fazer uma marcação semanal para ligar ou desligar o ar condicionado a uma hora especificada. Acirculação também pode ser seleccionada para controlar o ar condicionado sob o controlo programadosemanalmente.

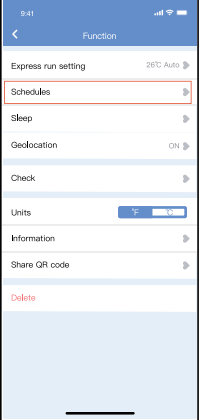

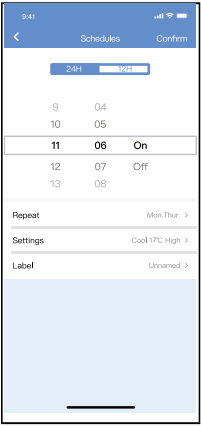

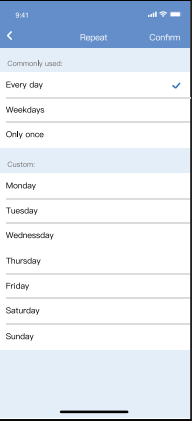

#### ■ Sonho

O utilizador pode personalizar o seu próprio sono confortável, definindo a temperatura alvo.

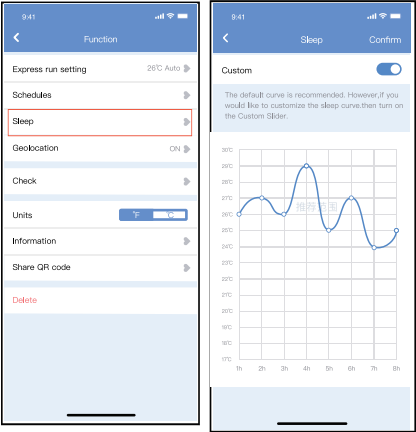

#### **Verifique**

O utilizador pode verificar o estado de funcionamento do aparelho de ar condicionado com esta função. No final do procedimento, serão exibidos itens normais, itens anormais e informação detalhada.

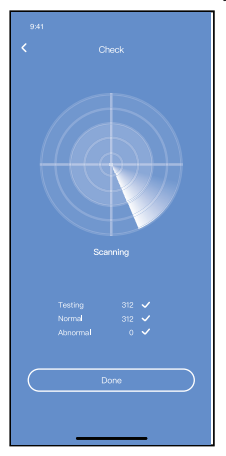

#### **Dispositivo de partilha**

O ar condicionado pode ser controlado por vários utilizadores ao mesmo tempo, utilizando a função Share Device.

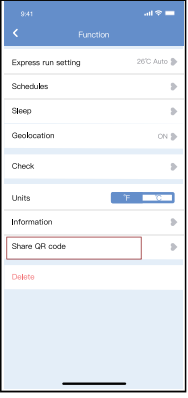

① Clicar em Share QR ② Mostrar código QR

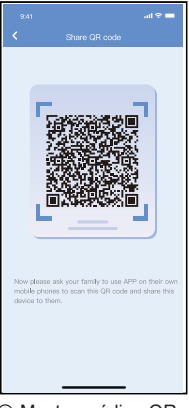

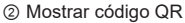

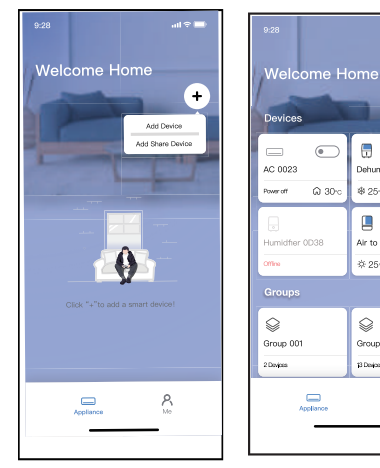

- ③ Os outros utilizadores devem iniciar sessão em a aplicação "net home plus" primeiro, depois clique em "Adicionar dispositivo de partilha" no seu telemóvel, e peça-lhes para digitalizar o código QR.
- ④ Outros podem agora adicionar o dispositivo partilhados.

.<br>⊶no

 $\ddot{}$ 

r

 $\overline{\phantom{a}}$ 

Ā

**\$25€**  $\Omega$  and

Д

Air to water

8.95- $\Lambda$  50 c

Q

Group 002

**13 Designs** R<br>11

Dehumidfier DOE5

## PRECAUÇÕES:

**Para os modelos EUOSK105:** FCC ID:2AS2HMZNA21 IC:24951-MZNA21

Este dispositivo está em conformidade com a Parte 15 das Regras da FCC e contém transmissores/receptores isentos de licença que cumprem RSS de Inovação, Ciência e Desenvolvimento Económico do Canadá que não requerem uma licença.

O funcionamento está sujeito às duas condições sequintes:

- (1) Este dispositivo não causa interferência; e
- (2) Este dispositivo deve aceitar qualquer interferência, incluindo interferências causadas pelo funcionamento indesejado do dispositivo.

Utilizar o dispositivo apenas de acordo com as instruções fornecidas.

Alterações ou modificações à unidade não expressamente aprovadas pela parte responsável pelo cumprimento poderiam anular a autoridade do utilizador para operar o equipamento. Este dispositivo está em conformidade com os limites de exposição à radiação da FCC estabelecidos para um ambiente não controlado. Para evitar a possibilidade de exceder os limites de exposição à radiofrequência da FCC, a proximidade humana à radiofrequência pode não ser permitida a antena não deve ser inferior a 20 cm (8 polegadas) durante o funcionamento normal.

NOTA: Este equipamento foi testado e considerado em conformidade com os limites de um dispositivo digital da Classe B, nos termos da parte 15 das Regras da FCC. Estes limites são concebidos para proporcionar uma protecção razoável contra interferências nocivas numa instalação residencial. Este equipamento gera, utiliza e pode irradiar energia de radiofrequência e, se não for instalado e utilizado de acordo com as instruções, pode causar interferências prejudiciais às comunicações por rádio. No entanto, não há garantias de que não ocorram interferências numadeterminada instalação. Se este equipamento causarinterferências prejudiciais à recepção de rádio ou televisão que podem ser determinadas ligando e desligando oequipamento, o utilizador é encorajado a tentar corrigir ainterferência através de uma ou mais das seguintesmedidas:

- -- Reorientar ou relocalizar a antena de recepção.
- -- Aumentar a separação entre o equipamento e o receptor.
- -- Ligar o equipamento a uma tomada num circuito diferente daquele a que o receptor está ligado.
- -- Pedir ajuda ao fornecedor ou a um técnico de rádio/TV experiente.

**O fabricante não é em nenhum caso algum por problemas causados pela Internet, pelo router Wi-Fi ou pelos terminais móveis. Deve entrar em contacto com os fornecedores destes serviços se verificar falhas.**

**O fabricante não é em nenhum caso algum por problemas causados pela Internet, pelo router Wi-Fi ou pelos terminais móveis. Deve entrar em contacto com os fornecedores destes serviços se verificar falhas.**

C/ ROSELLÓN 430-432 08025 BARCELONA **SPAIN** (+34) 93 446 27 80

CS374-APP(OSK105-OEM) 16110800000529 20210422